## **COMPAS : Guide utilisateur du tuteur terrain**

COMPAS (**COMP**étences, **A**ccompagnement et **S**uivi de l'entrée dans le métier) vous permet d'accéder aux stagiaires dont vous êtes le tuteur au cours du stage de titularisation. Vous y déposerez le bilan de titularisation.

# <span id="page-0-0"></span>TABLE DES MATIERES

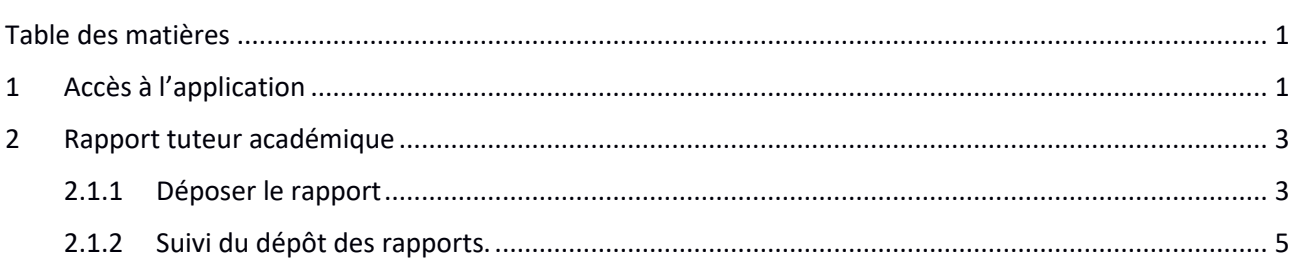

# <span id="page-0-1"></span>1 ACCES A L'APPLICATION

Cet accès s'établit par le portail ARENA de **« Applications accessibles de partout** » de TOUTATICE. Les données saisies dans COMPAS étant à caractères personnels au regard du RGPD (**R**èglement **G**énéral sur la **P**rotection des **D**onnées) et sensibles, il est fortement recommandé d'avoir un mot de passe fort.

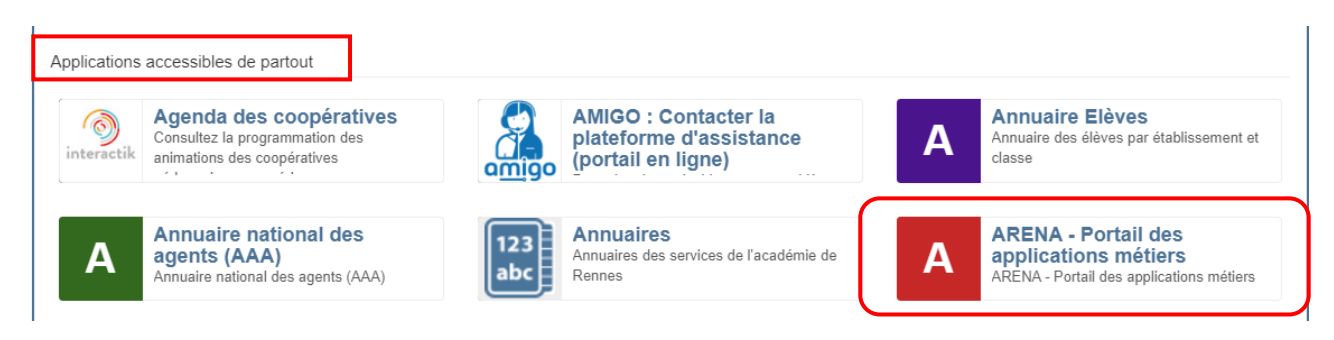

Puis sur le portail ARENA, elle se situe dans la rubrique « **Gestion de personnels** » **:** 

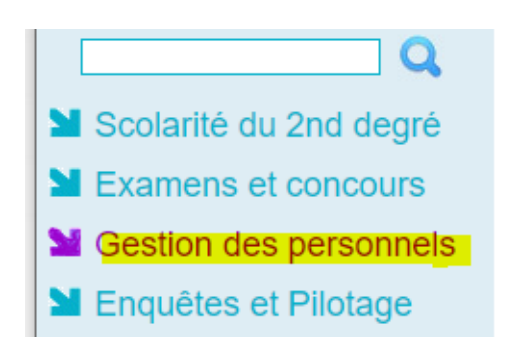

- **M** Gestion des enseignants COMPAS 2D Stagiaires - Neo titulaires - Contractuels **COMPAS 2D Accompagnement et gestion**
- Sestion des déplacements temporaires (DT) Déplacements Temporaires

## **COMPAS : Guide utilisateur du tuteur terrain**

A la première connexion, vous devez prendre connaissance puis SIGNER la charte d'utilisation.

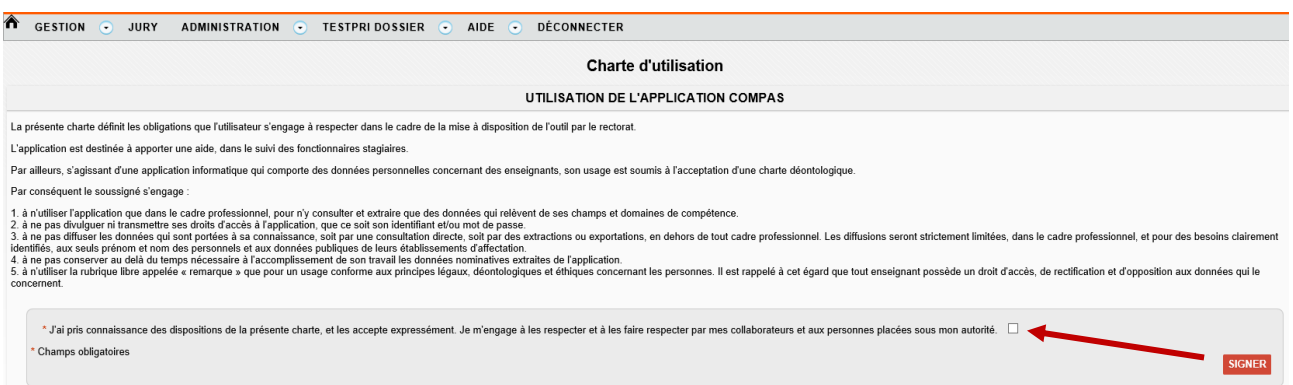

Un tableau affiche l'avancement du dépôt du « Rapport tuteur académique », en fonction du nombre de stagiaires dont vous êtes tuteur.

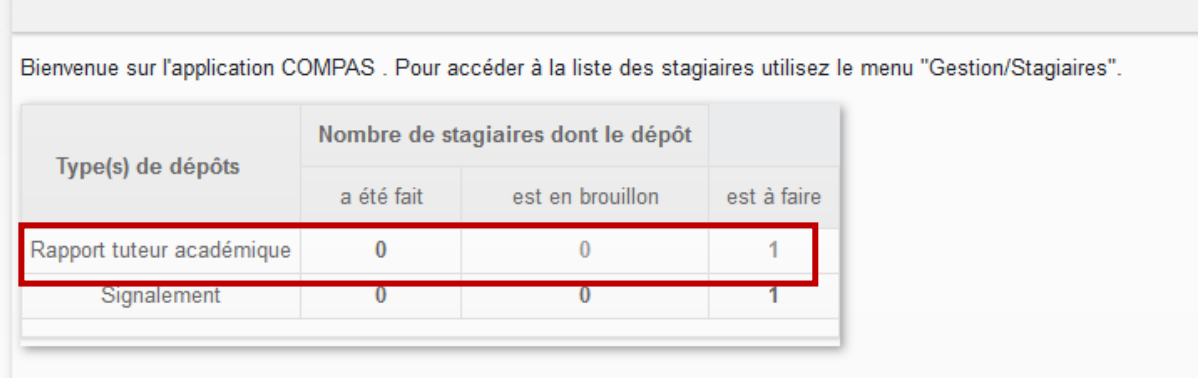

Puis cliquez sur « Gestion /Stagiaire » pour afficher la liste des stagiaires dont vous êtes tuteur.

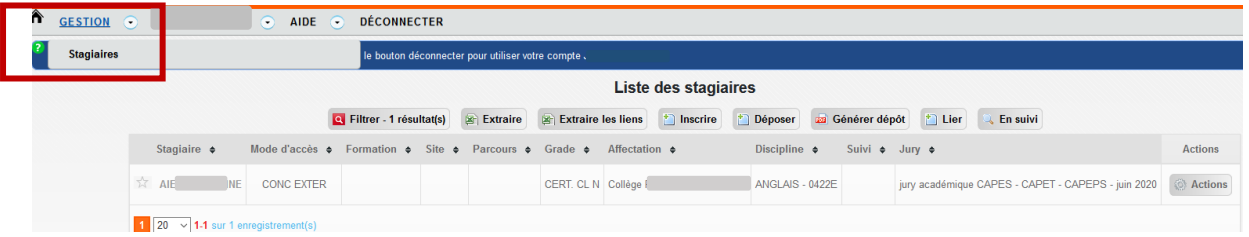

Cliquez sur le nom du stagiaire pour afficher la fiche complète de celuici.

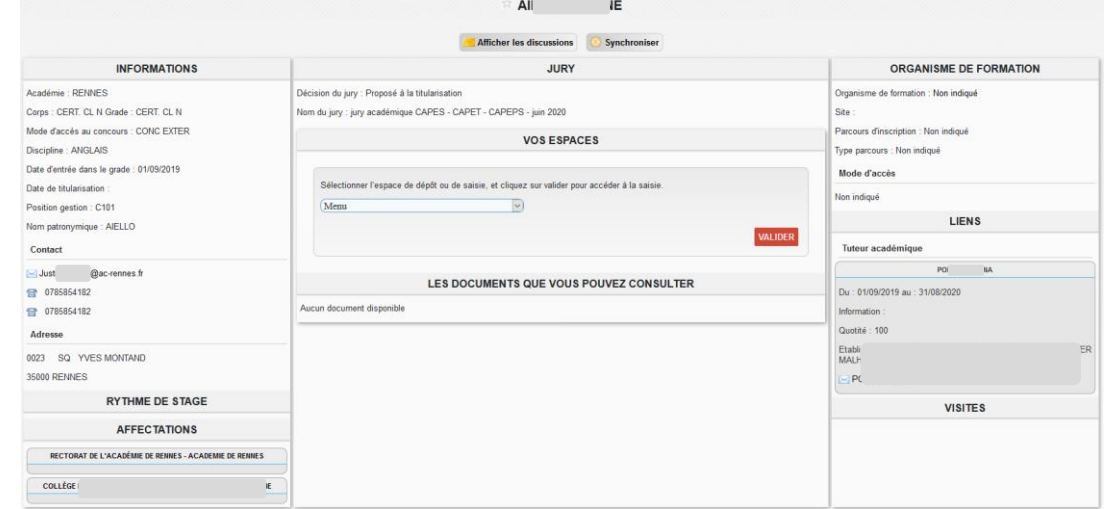

## <span id="page-2-0"></span>2 RAPPORT TUTEUR ACADEMIQUE

#### <span id="page-2-1"></span>2.1.1 Déposer le rapport

Cliquez sur le nom du stagiaire pour afficher la fiche complète de celui-ci puis choisir dans le menu déroulant « Jury de titularisation / Rapport tuteur académique Rennes », puis cliquez sur « VALIDER »

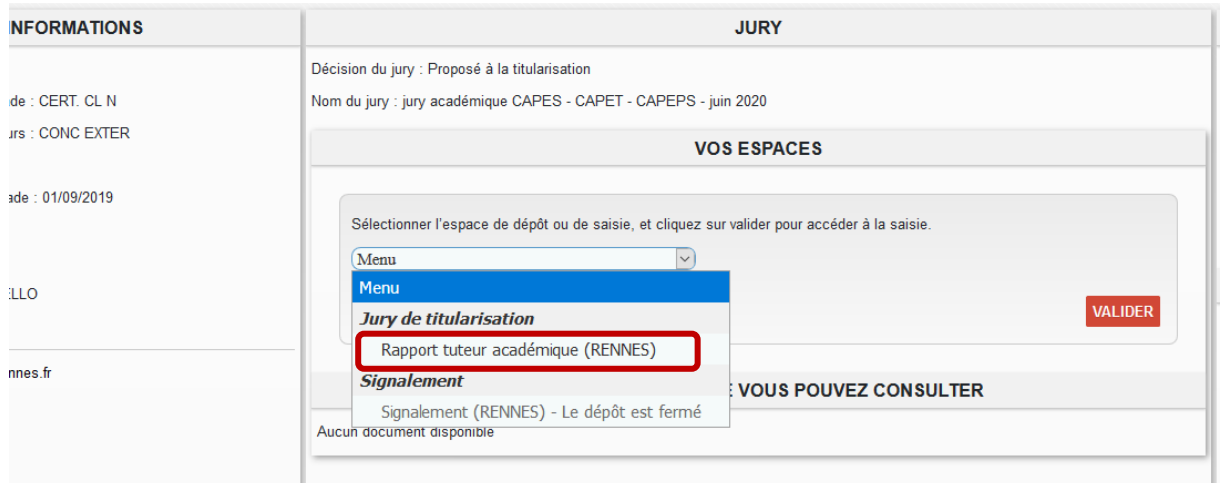

#### Puis renseignez les différentes parties du rapport.

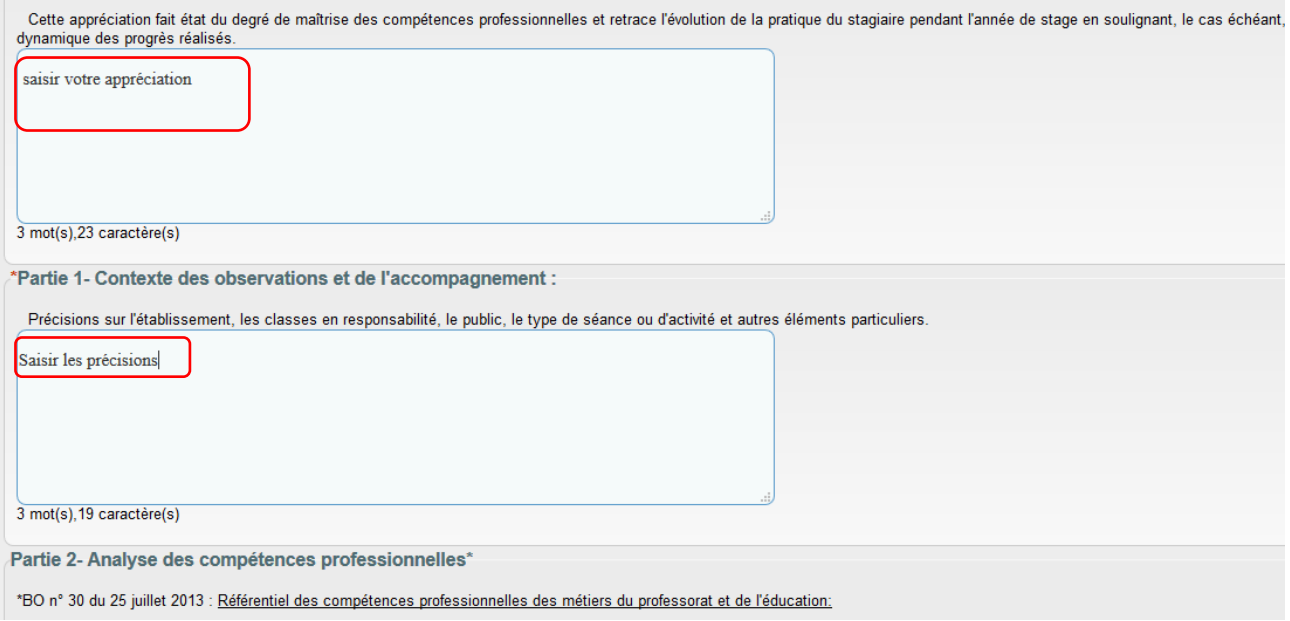

## **COMPAS : Guide utilisateur du tuteur terrain**

#### Signez le rapport

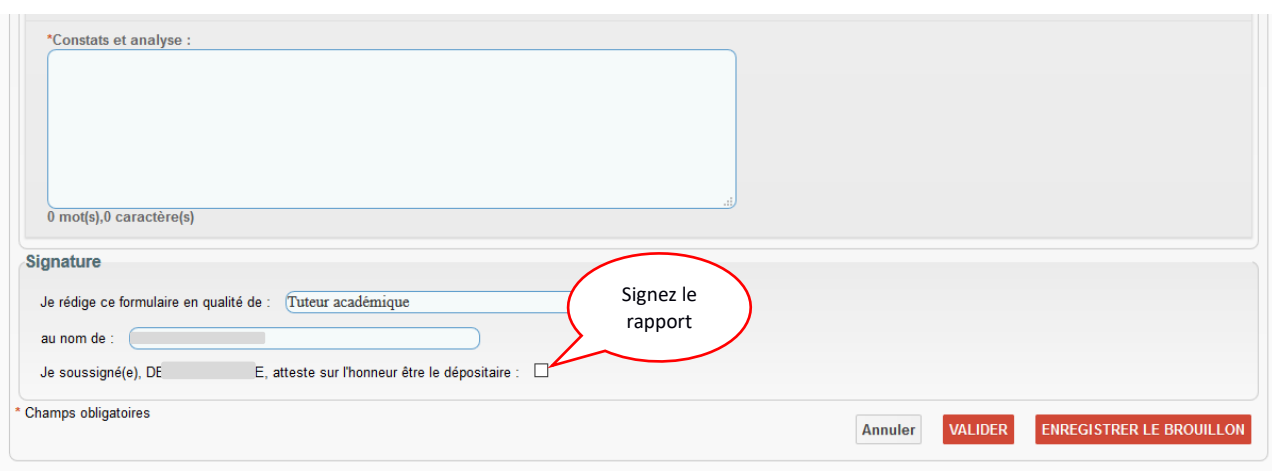

Puis ENREGISTRER LE BROUILLON, si vous voulez y revenir plus tard, ou VALIDER. **A noter :**

- **il est conseillé de saisir le bilan paragraphe par paragraphe" en enregistrant le brouillon à chaque paragraphe**
- **tant que l'enregistrement est fait en mode « brouillon », le dépôt n'est pas validé et ne sera pas consultable par le service de gestion. Vous pouvez le modifier ou le supprimer.**

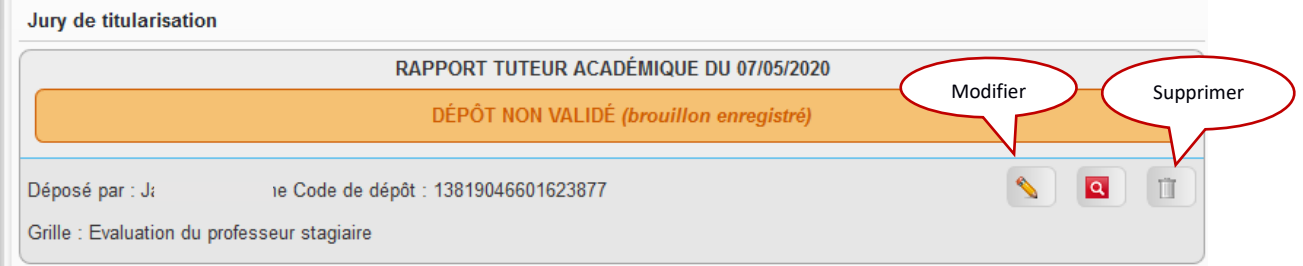

**En mode validation**, vous pourrez supprimer ou modifier le bilan, pendant les dates d'ouverture de dépôt, définies par le service de gestion.

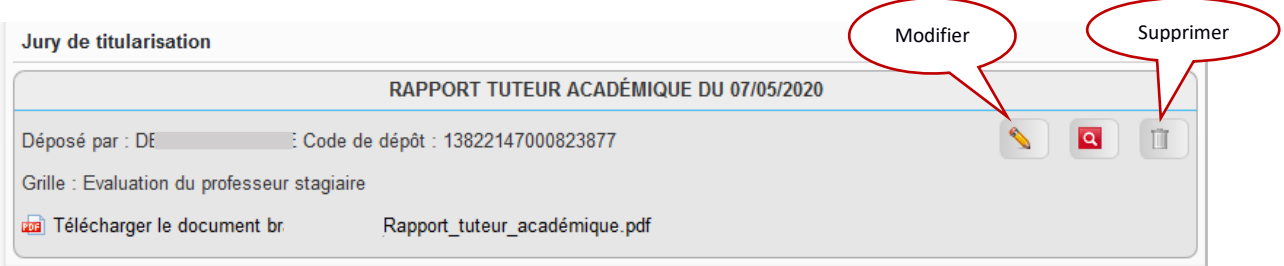

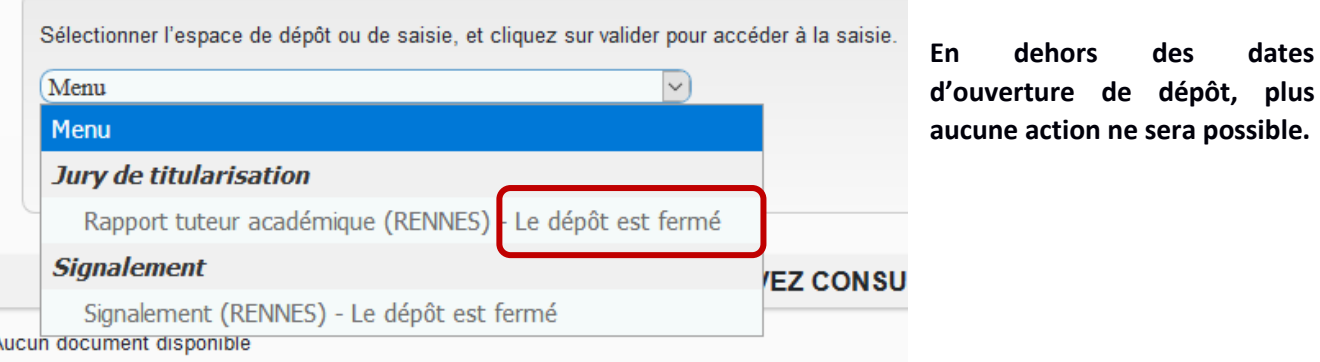

 $\overline{I}$ 

dates

### <span id="page-4-0"></span>2.1.2 Suivi du dépôt des rapports.

Pour suivre le dépôt de vos documents, revenir sur l'écran d'accueil de COMPAS en cliquant sur le bouton « Home ».

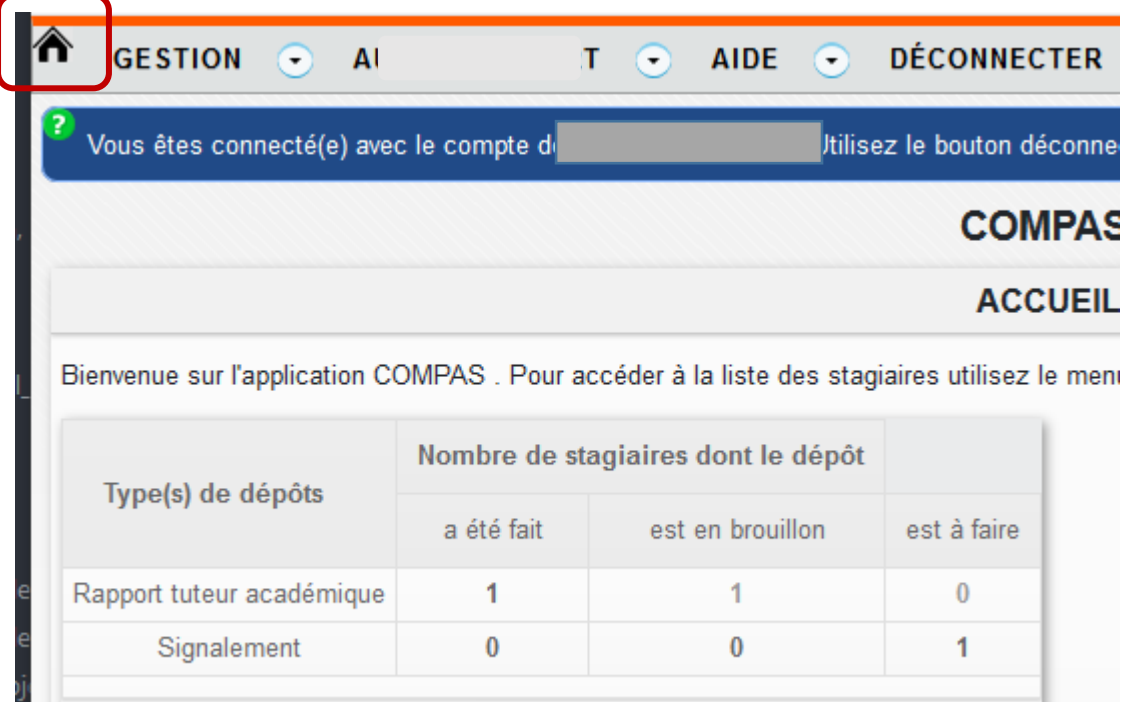

is